# **Endeca® Sitemap Generator**

**Developer's Guide Version 2.1.0 • December 2011**

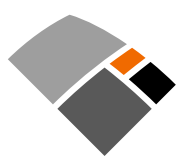

# **Contents**

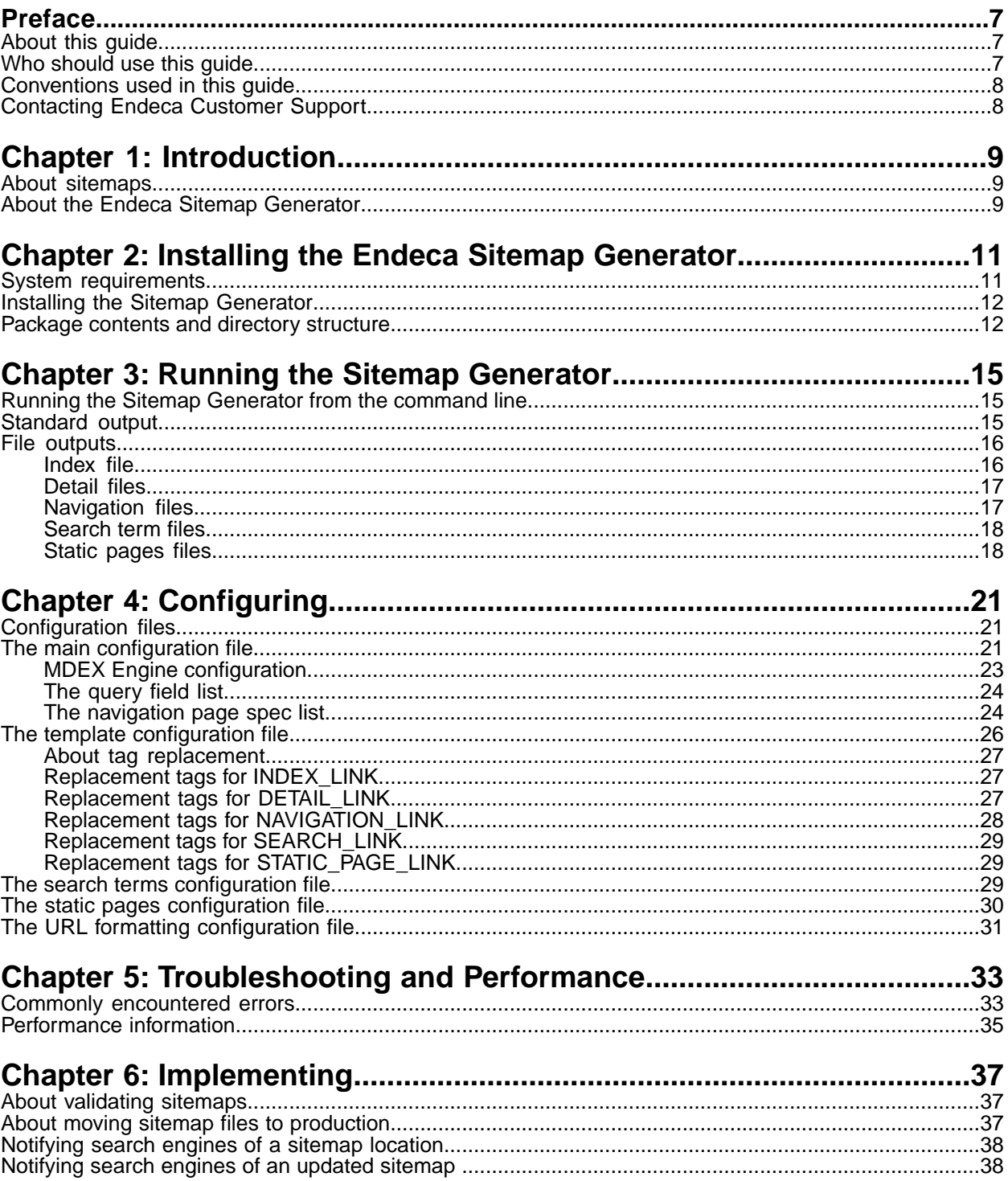

**Copyright and disclaimer**

Product specifications are subject to change without notice and do not represent a commitment on the part of Endeca Technologies, Inc. The software described in this document is furnished under a license agreement.The software may not be reverse engineered, decompiled, or otherwise manipulated for purposes of obtaining the source code. The software may be used or copied only in accordance with the terms of the license agreement. It is against the law to copy the software on any medium except as specifically allowed in the license agreement.

No part of this document may be reproduced or transmitted in any form or by any means, electronic or mechanical, including photocopying and recording, for any purpose without the express written permission of Endeca Technologies, Inc.

Copyright © 2003-2011 Endeca Technologies, Inc. All rights reserved. Printed in USA.

Portions of this document and the software are subject to third-party rights, including:

Corda PopChart ® and Corda Builder™ Copyright © 1996-2005 Corda Technologies, Inc.

Outside In® Search Export Copyright © 2011 Oracle. All rights reserved.

Rosette® Linguistics Platform Copyright © 2000-2011 Basis Technology Corp. All rights reserved.

Teragram Language Identification Software Copyright © 1997-2005 Teragram Corporation. All rights reserved.

#### **Trademarks**

Endeca, the Endeca logo, Guided Navigation, MDEX Engine, Find/Analyze/Understand, Guided Summarization, Every Day Discovery, Find Analyze and Understand Information in Ways Never Before Possible, Endeca Latitude, Endeca InFront, Endeca Profind, Endeca Navigation Engine, Don't Stop at Search, and other Endeca product names referenced herein are registered trademarks or trademarks of Endeca Technologies, Inc. in the United States and other jurisdictions. All other product names, company names, marks, logos, and symbols are trademarks of their respective owners.

The software may be covered by one or more of the following patents: US Patent 7035864, US Patent 7062483, US Patent 7325201, US Patent 7428528, US Patent 7567957, US Patent 7617184, US Patent 7856454, US Patent 7912823, US Patent 8005643, US Patent 8019752, US Patent 8024327, US Patent 8051073, US Patent 8051084, Australian Standard Patent 2001268095, Republic of Korea Patent 0797232, Chinese Patent for Invention CN10461159C, Hong Kong Patent HK1072114, European Patent EP1459206, European Patent EP1502205B1, and other patents pending.

# <span id="page-6-0"></span>**Preface**

Endeca® InFront enables businesses to deliver targeted experiences for any customer, every time, in any channel. Utilizing all underlying product data and content, businesses are able to influence customer behavior regardless of where or how customers choose to engage — online, in-store, or on-the-go. And with integrated analytics and agile business-user tools, InFront solutions help businesses adapt to changing market needs, influence customer behavior across channels, and dynamically manage a relevant and targeted experience for every customer, every time.

InFront Workbench with Experience Manager provides a single, flexible platform to create, deliver, and manage content-rich, multichannel customer experiences. Experience Manager allows non-technical users to control how, where, when, and what type of content is presented in response to any search, category selection, or facet refinement.

At the core of InFront is the Endeca MDEX Engine,™ a hybrid search-analytical database specifically designed for high-performance exploration and discovery. InFront Integrator provides a set of extensible mechanisms to bring both structured data and unstructured content into the MDEX Engine from a variety of source systems. InFront Assembler dynamically assembles content from any resource and seamlessly combines it with results from the MDEX Engine.

These components — along with additional modules for SEO, Social, and Mobile channel support make up the core of Endeca InFront, a customer experience management platform focused on delivering the most relevant, targeted, and optimized experience for every customer, at every step, across all customer touch points.

### <span id="page-6-1"></span>**About this guide**

This guide describes the Endeca Sitemap Generator and provides instructions for using it to generate sitemaps for an Endeca application.

It assumes that you are familiar with Endeca's terminology and basic concepts.This guide covers only the features of the Endeca Sitemap Generator, and is not a replacement for the available material documenting other Endeca products and features.

If you are using the Sitemap Generator in conjunction with the Endeca URL Optimization API for either Java or the RAD Toolkit for ASP.NET, please read the appropriate URL Optimization API guide in addition to this guide:

- *Endeca URL Optimization API for Java Developer's Guide*
- <span id="page-6-2"></span>• *Endeca URL Optimization API for the RAD Toolkit for ASP.NET Developer's Guide*

**Note:** The *Endeca Sitemap Generator Developer's Guide* is not a replacement for the URL Optimization API documentation.

## **Who should use this guide**

This guide is intended for developers who are building applications that leverage the Endeca Sitemap Generator.

This document assumes that the reader has a working knowledge of the following software and concepts:

- Basic Endeca concepts such as dimensions, dimension values, refinements, ancestors, records, aggregate records, and so on
- Configuring Endeca dimensions using Developer Studio
- Tthe Endeca Presentation API, specifically:
	- UrlGen class
	- ENEQueryToolkit class
	- Guided Navigation classes, such as DimVal, Dimension, DimLocation, and so on

### <span id="page-7-0"></span>**Conventions used in this guide**

This guide uses the following typographical conventions:

Code examples, inline references to code elements, file names, and user input are set in monospace font. In the case of long lines of code, or when inline monospace text occurs at the end of a line, the following symbol is used to show that the content continues on to the next line:  $\neg$ 

<span id="page-7-1"></span>When copying and pasting such examples, ensure that any occurrences of the symbol and the corresponding line break are deleted and any remaining space is closed up.

### **Contacting Endeca Customer Support**

The Endeca Support Center provides registered users with important information regarding Endeca software, implementation questions, product and solution help, training and professional services consultation as well as overall news and updates from Endeca.

You can contact Endeca Standard Customer Support through the Support section of the Endeca Developer Network (EDeN) at *<http://eden.endeca.com>*.

<span id="page-8-0"></span>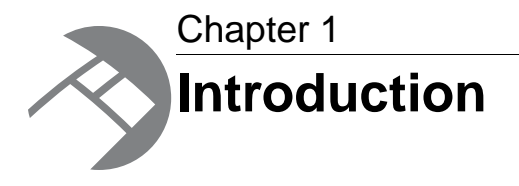

This section provides an introduction to the Sitemap Generator and its capabilities.

## <span id="page-8-1"></span>**About sitemaps**

A sitemap provides search engine spiders with information about all of the content available on the site, and allows them to access every specified page without crawling the site links.

Ensuring that site content is included in Web search indices, such as Google and Yahoo, is a common challenge facing websites. When the site in question contains a small set of dynamic or static pages, this is a straightforward process; however, the introduction of Endeca's Guided Navigation creates a combinatoric set of dynamic "pages" with a significant amount of overlapping content — where the same content (products, documents, etc.) is listed on pages that can be accessed by multiple distinct URLs. This creates a challenge for spiders to find and index the desired content simply by crawling link-by-link.

<span id="page-8-2"></span>Providing an alternative starting point for spiders, such as a sitemap, can help the indexing process. Think of it as a special home page designed just for spiders, pointing to important content within the end-user site (but not accessible to the end user). Google, Yahoo!, Microsoft, and Ask.com have agreed to support the same XML Sitemap protocol.You can find out more about sitemaps and the sitemap protocol at *<http://www.sitemaps.org>*.

## **About the Endeca Sitemap Generator**

The Sitemap Generator is a standalone Java application that builds a set of index pages containing links to all product detail pages as well as select navigation pages, static pages, and search results pages.

The Sitemap Generator retrieves the necessary record and dimension data by issuing a single bulk-export query against an MDEX engine. It then creates index pages using customizable templates to support different page formats (such as the Sitemap protocol XML format). In situations where one page can be referenced using different URLs, such as pages with multiple dynamic parameters in URL that can be transposed, the Sitemap Generator only includes one version of the URL in the sitemap. Doing so reduces the possibility of duplicate content in the search engine indices.

In order to encourage indexing of important site content in Web search indices, it is advantageous to provide links to pages resulting from common searches.The Sitemap Generator is capable of building these links in a customized fashion. To use this functionality, you can supply a list of your site's most common search terms to the Sitemap Generator.

The Sitemap Generator also supports the creation of links to pre-existing static pages. This enables you to ensure that Web crawlers can access non-Endeca powered pages.

<span id="page-10-0"></span>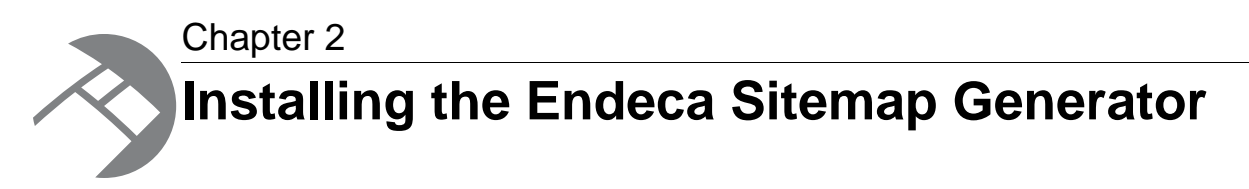

This section provides information about prerequisites, version compatibilities, and installation procedures.

## <span id="page-10-1"></span>**System requirements**

This section provides system requirements for installing the Endeca Sitemap Generator.

#### **Endeca core requirements**

To determine the compatibility of the Sitemap Generator with other Endeca installation packages, see the *Endeca InFront Compatibility Matrix* available on EDeN.

The following Endeca components must be installed on the same machine as the Sitemap Generator:

- **Platform Services.** The Sitemap Generator requires the ENDECA\_ROOT variable to be set in order to run.
- **Application Controller Central Server and Agent** or **Application Controller Agent**.The Sitemap Generator scripts use the Servlet API installed with the Endeca platform, located in %ENDECA\_ROOT%\tools\server\common\lib\servlet-api.jar.
- **Presentation API for Java**.The Sitemap Generator scripts use the Java Presentation API installed with the Endeca platform, located in %ENDECA\_ROOT%\lib\java\endeca\_navigation.jar.

These components are part of the Platform Services installation.

The sample configuration files provided with the Sitemap Generator are tailored for the standard wine data set. Endeca recommends that you have an MDEX Engine configured and running with this data set before you begin the installation procedure. Please see the *Endeca Getting Started Guide* for information on how to set up an MDEX Engine with this data set using the Deployment Template.

#### **Endeca URL Optimization API**

The Sitemap Generator produces links with search-engine optimized URLs. In order to ensure that the sitemap links resolve, Endeca recommends installing the URL Optimization API and integrating it with your application prior to installing the Sitemap Generator. The URL Optimization API can be downloaded from the Endeca Developer Network (EDeN).

#### **Hardware and operating system requirements**

The Endeca Sitemap Generator is supported for all hardware and operating system platforms that are supported by Endeca Platform Services.

#### **Java requirements**

The Sitemap Generator is a standalone Java application that requires Java 1.5 or later. By default, the Sitemap Generator scripts use the JDK installed with the Endeca platform, located in %ENDECA\_ROOT%\j2sdk\bin\java.exe. If the ENDECA\_ROOT environment variable is not found, then the Sitemap Generator uses the JDK specified in the JAVA\_HOME environment variable.

If you have a large index and the Sitemap Generator runs into memory issues, Endeca recommends that you use a 64-bit JDK on a 64-bit operating system. Note that although a 32-bit JDK works on a 64-bit operating system, a 64-bit JDK does not work on a 32-bit operating system.

## <span id="page-11-0"></span>**Installing the Sitemap Generator**

The Sitemap Generator is distributed as a zip file (sitemapGenerator-*version*.zip) that is a self-contained tree.

The file can be unpacked at any location using WinZip, or any other compression utility that supports this format. Unpacking the file creates the subdirectory structure Endeca/SEM/SitemapGenerator/*version* .

To install the Sitemap Generator, extract the zip package using WinZip or an alternate decompression utility.

Endeca recommends that you install the Sitemap Generator to the same directory as your Endeca installation. For example:

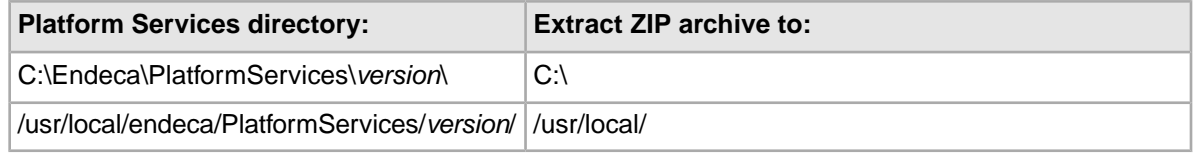

### <span id="page-11-1"></span>**Package contents and directory structure**

This section provides a reference list of the directories created by the Sitemap Generator.

The SitemapGenerator/*version*/ directory contains the following subdirectories:

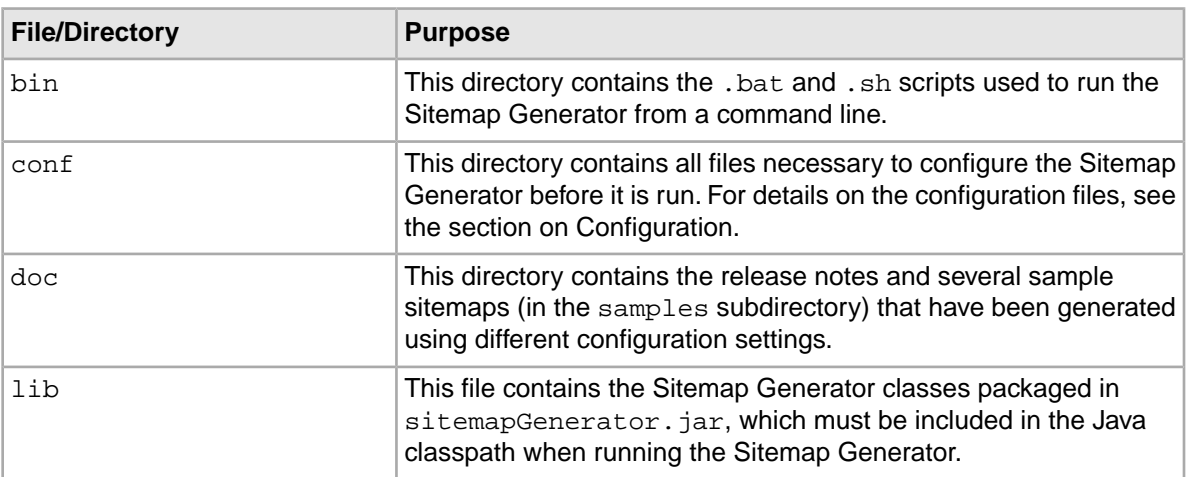

### **Related Links**

*[Configuration files](#page-20-1)* on page 21

This section provides an overview of the configuration files used by the Sitemap Generator.

<span id="page-14-0"></span>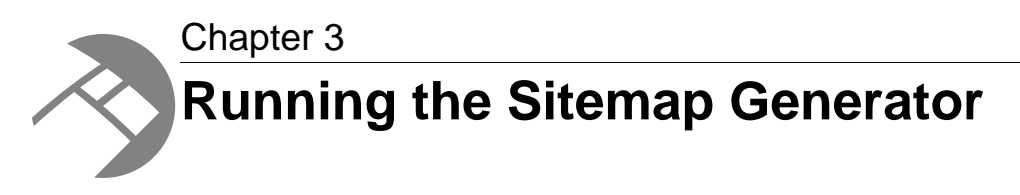

This section describes the process for running the Sitemap Generator and provides information about the various output types.

### <span id="page-14-1"></span>**Running the Sitemap Generator from the command line**

The Sitemap Generator can be run from the command line using \bin\RunSitemapGen.bat or /bin/RunSitemapGen.sh.

These scripts take the location (absolute or relative) of the main configuration file, as a single argument. For example, when running on Windows:

cd C:\Endeca\SEM\SitemapGenerator\2.0.0\bin RunSitemapGen.bat ..\conf\conf.xml

Note that the above example changes to the \bin directory before running the script. While this is convenient for specifying the  $conf.xml$  file via a relative path, the  $bin$  directory is not required as a working directory.

These scripts rely on the ENDECA\_ROOT environment variable being specified in order to locate the appropriate Java binaries and Endeca Presentation API for Java. If necessary, alternate locations can be specified by modifying the NAVIGATION API or JAVA variables in these scripts. The location of these scripts is also used to determine the location of the Sitemap Generator classes. If these scripts are moved from the bin directory, the SITEMAP\_GEN variable must be modified as well.

#### <span id="page-14-2"></span>**Related Links**

*[The main configuration file](#page-20-2)* on page 21 The main configuration file for the Sitemap Generator is located in  $conf/conf.xml$ .

*[About validating sitemaps](#page-36-1)* on page 37 Before deploying your sitemaps, you should ensure that all the generated links are valid.

## **Standard output**

This section provides an example of a successful standard output.

A successful run of the Sitemap Generator should produce a standard output similar to the following: Jul 29, 2009 11:31:36 AM com.endeca.soleng.sitemap.SitemapMain LoadConfigu ration

INFO: Loading config file... Jul 29, 2009 11:31:36 AM com.endeca.soleng.sitemap.SitemapMain LoadConfigu ration INFO: Clearing old sitemap files... Jul 29, 2009 11:31:36 AM com.endeca.soleng.sitemap.SitemapMain LoadConfigu ration INFO: Loading templates... Jul 29, 2009 11:31:36 AM com.endeca.soleng.sitemap.SitemapMain LoadUrlFor matSettings INFO: Load URL Formatting Settings... Jul 29, 2009 11:31:36 AM org.springframework.beans.factory.xml.XmlBeanDefi nitionReader loadBeanDefinitions INFO: Loading XML bean definitions from file [C:\Endeca\SEM\SitemapGenera tor\2.0.0\bin\..\conf\urlconfig.xml] Jul 29, 2009 11:31:37 AM com.endeca.soleng.sitemap.SitemapMain runQueries INFO: Querying engine... Jul 29, 2009 11:31:43 AM com.endeca.soleng.sitemap.SitemapMain execute INFO: Writing detail links... Jul 29, 2009 11:31:53 AM com.endeca.soleng.sitemap.SitemapMain execute INFO: Writing navigation links... Jul 29, 2009 11:31:56 AM com.endeca.soleng.sitemap.SitemapMain execute INFO: Writing search term links... Jul 29, 2009 11:31:58 AM com.endeca.soleng.sitemap.SitemapMain execute INFO: Writing static page links... Jul 29, 2009 11:31:59 AM com.endeca.soleng.sitemap.SitemapMain execute INFO: Writing index file... Jul 29, 2009 11:31:59 AM com.endeca.soleng.sitemap.SitemapMain writeIndexFile INFO: Sitemap files output here: C:\Endeca\SEM\SitemapGenera tor\2.0.0\sitemap\\*.xml Script completed successfully.

### <span id="page-15-0"></span>**File outputs**

<span id="page-15-1"></span>The following sections discuss each of the files that are output by the Sitemap Generator. By default, these files are saved in the sitemap directory, but this location can be configured in the main configuration file.

### **Index file**

The Index file contains links to each of the other files that the Sitemap Generator produces.

For example:

```
<?xml version="1.0" encoding="UTF-8" ?> 
  <sitemapindex xmlns="http://www.sitemaps.org/schemas/sitemap/0.9">
  <sitemap>
     <loc>http://localhost:8888/urlformatter_jspref/detail0.xml</loc> 
  </sitemap>
  <sitemap>
     <loc>http://localhost:8888/urlformatter_jspref/navigation0.xml</loc> 
  </sitemap>
  <sitemap>
     <loc>http://localhost:8888/urlformatter_jspref/searchterm0.xml</loc> 
  </sitemap>
   <sitemap>
     <loc>http://localhost:8888/urlformatter_jspref/staticpage0.xml</loc>
```
 </sitemap> </sitemapindex>

### <span id="page-16-0"></span>**Detail files**

The detail files contain links to individual record detail pages. Based on the query specified in the main configuration file, a link to a record details page is generated for each record returned by that query.

The following is a sample detail file that might be generated using the default settings:

```
<?xml version="1.0" encoding="UTF-8" ?> 
<urlset xmlns="http://www.sitemaps.org/schemas/sitemap/0.9">
\langle \text{unl} \rangle <loc>http://localhost:8888/urlformatter_jspref/controller/Sonoma/Winery-
Lyeth/ /A-34699/An-0/Au-P_Winery</loc>
    <lastmod>2009-03-26</lastmod>
</url>
<url>
   <loc>http://localhost:8888/urlformatter_jspref/controller/Sonoma/Winery-
Benziger/_/A-34700/An-0/Au-P_Winery</loc>
    <lastmod>2009-03-26</lastmod>
</url>
...
</urlset>
```
#### <span id="page-16-1"></span>**Related Links**

*[The main configuration file](#page-20-2)* on page 21

The main configuration file for the Sitemap Generator is located in  $\text{conf}/\text{conf}$ .  $\text{xml}$ .

### **Navigation files**

For each record returned by the query specified in the main configuration file, the Sitemap Generator creates navigation links based on the dimension values (i.e. 'Red', or 'Sonoma Valley') associated with that record, as well as dimension settings in the main configuration file.

When a user browses an Endeca application, they reach record pages via navigation pages. For example, if the Endeca record is a Red Wine from the Sonoma Valley, a user might reach this record by selecting 'Red Wines', and then selecting 'Sonoma Valley.' The 'Red Wines' page and the 'Sonoma Valley' page are navigation pages.

The following is a sample navigation file that might be generated using the default settings:

```
<?xml version="1.0" encoding="UTF-8" ?> 
<urlset xmlns="http://www.sitemaps.org/schemas/sitemap/0.9">
<url>
   <loc>http://localhost:8888/urlformatter_jspref/controller/Winery-Ol-Blue-
Jay/_/N-1z13wau/Nu-P_Winery</loc>
    <lastmod>2009-03-26</lastmod>
</url>
\text{curl} <loc>http://localhost:8888/urlformatter_jspref/controller/Other-Califor¬
nia/Winery-Ol-Blue-Jay/_/N-1z141wnZ1z13wau/Nu-P_Winery</loc>
    <lastmod>2009-03-26</lastmod>
</url>
```

```
...
</urlset>
```
#### **Related Links**

*[The main configuration file](#page-20-2)* on page 21

The main configuration file for the Sitemap Generator is located in  $conf/conf.xml$ .

### <span id="page-17-0"></span>**Search term files**

The Sitemap Generator creates links leading to search results pages for the most popular search terms as specified in the search terms configuration file.

The base portion of these links can be customized in the template configuration file, and the query string parameters can be customized in the URL formatting configuration file. Typically, you would generate the search terms configuration file based upon a list of the application's most commonly searched terms.

The following is a sample search terms file that might be generated using the default settings:

```
<?xml version="1.0" encoding="UTF-8" ?> 
<urlset xmlns="http://www.sitemaps.org/schemas/sitemap/0.9">
\text{curl} <loc>http://localhost:8888/urlformatter_jspref/controller/Wine-Red/_/N-
66t/Ntt-merlot?Ntk=All</loc>
    <lastmod>2009-03-26</lastmod>
\langleurl>
<url>
    <loc>http://localhost:8888/urlformatter_jspref/controller/_/N-/Ntt-
cabernet?Ntk=All</loc>
    <lastmod>2009-03-26</lastmod>
</url>
<url>
    <loc>http://localhost:8888/urlformatter_jspref/controller/_/N-/Ntt-shi¬
raz?Ntk=All</loc>
    <lastmod>2009-03-26</lastmod>
\langleurl>
</urlset>
```
#### <span id="page-17-1"></span>**Related Links**

*[The search terms configuration file](#page-28-2)* on page 29

In order for the Sitemap Generator to create links to pages resulting from commonly searched terms, you must supply the common search parameters (including queries or navigations) in the search terms configuration file.

### **Static pages files**

The static pages files contain links to pre-existing static pages, as specified in the static pages configuration file.

The base section of these URLs can be modified using the template configuration file.

The following is a sample static page that might be generated using the default settings:

```
<?xml version="1.0" encoding="UTF-8" ?> 
<urlset xmlns="http://www.sitemaps.org/schemas/sitemap/0.9">
\langle \text{unl} \rangle <loc>http://localhost:8888/urlformatter_jspref/contactus.html</loc>
    <lastmod>2009-03-26</lastmod>
```

```
</url>
<url>
    <loc>http://localhost:8888/urlformatter_jspref/aboutus.html</loc>
    <lastmod>2009-03-26</lastmod>
</url>
<url>
    <loc>http://localhost:8888/urlformatter_jspref/jobs.html</loc>
    <lastmod>2009-03-26</lastmod>
\langle \text{urls} \rangle...
</urlset>
```
#### **Related Links**

*[The static pages configuration file](#page-29-0)* on page 30

In order for the Sitemap Generator to create links to existing static pages, you must specify custom static URLs in the static pages configuration file.

<span id="page-20-0"></span>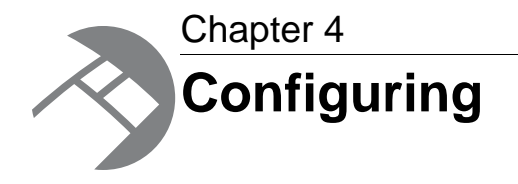

This section provides a general overview of the Sitemap Generator's files and describes how to customize the tool to an application's needs. Before modifying any of the Configuration Files, Endeca recommends that you first make a backup of the original file.

## <span id="page-20-1"></span>**Configuration files**

This section provides an overview of the configuration files used by the Sitemap Generator.

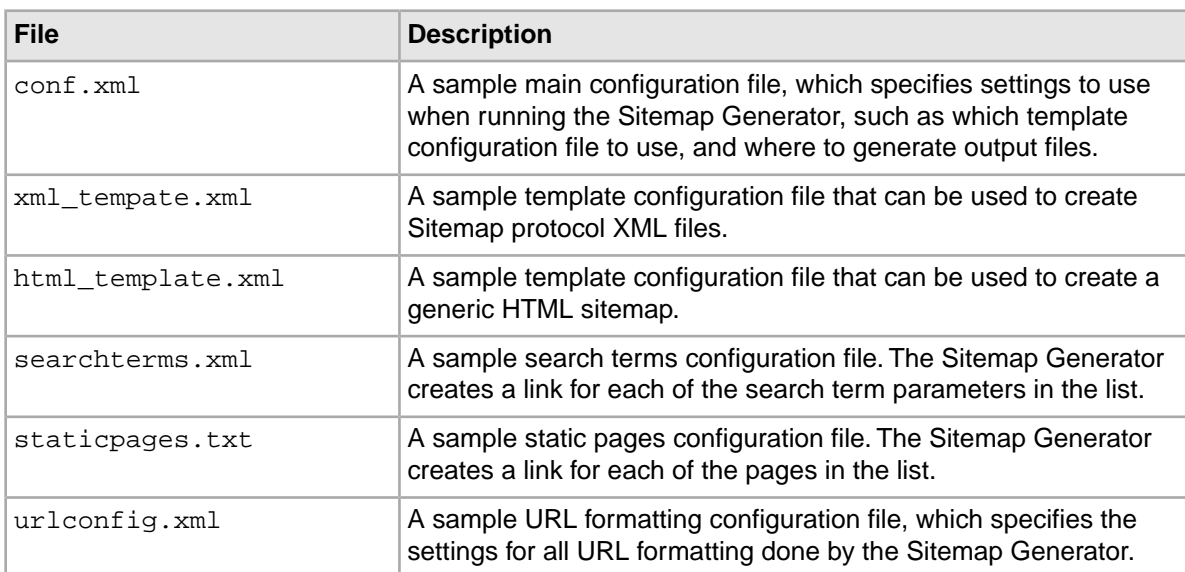

The conf directory in the Sitemap Generator installation contains the following files:

## <span id="page-20-2"></span>**The main configuration file**

The main configuration file for the Sitemap Generator is located in conf/conf.xml.

This configuration file contains the following elements:

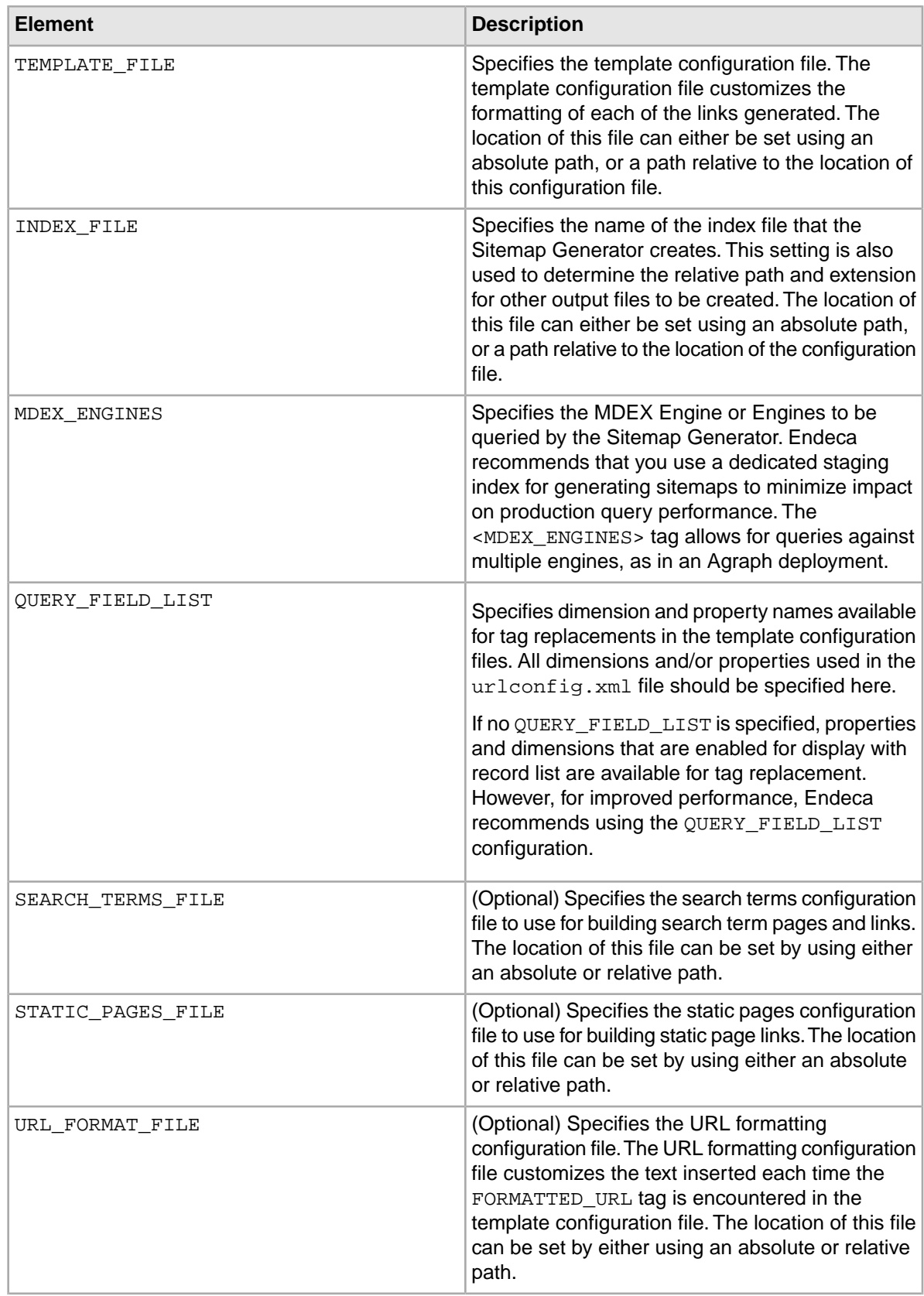

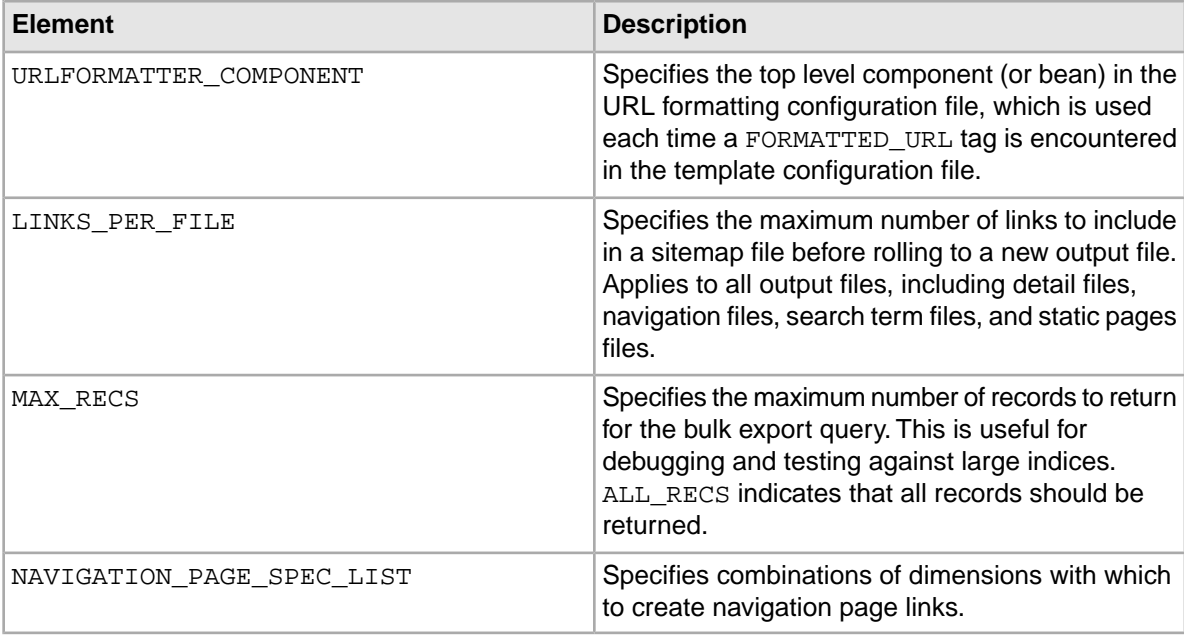

### <span id="page-22-0"></span>**MDEX Engine configuration**

Each <MDEX\_ENGINES> element in the main configuration file can have one or more <ENGINE> elements.

The <ENGINE> element contains the following children:

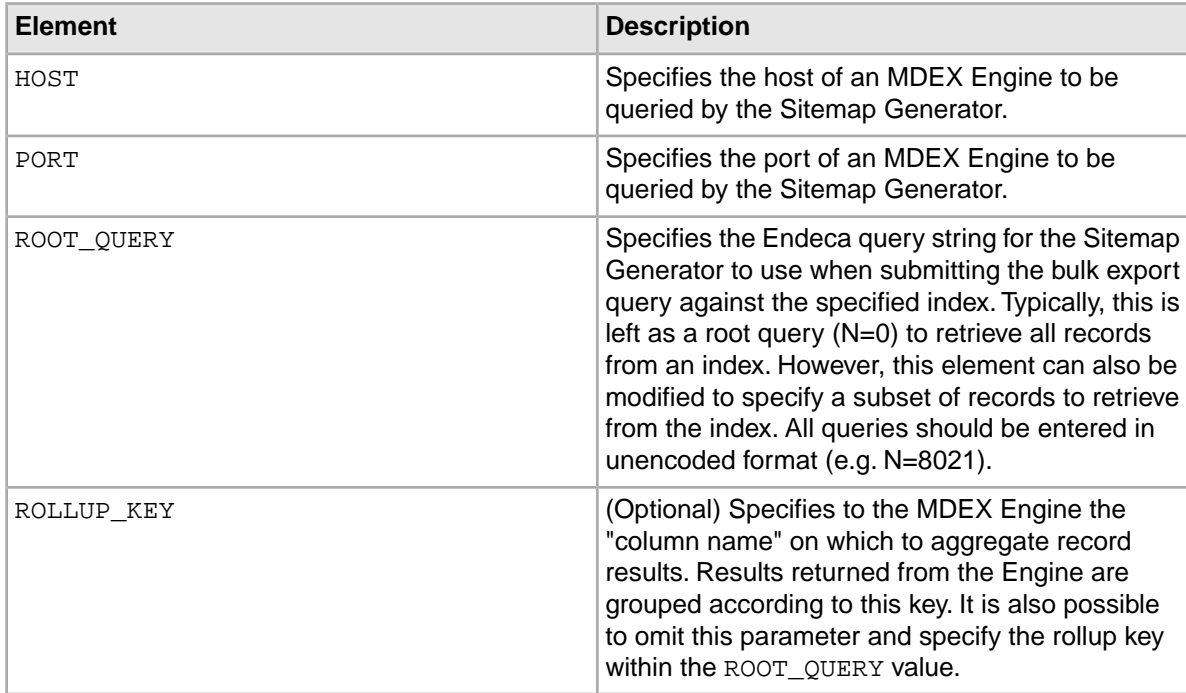

The following example shows the configuration of an MDEX Engine with a rollup key:

```
<MDEX_ENGINES>
  <ENGINE>
       <HOST>localhost</HOST>
       <PORT>15000</PORT>
       <ROOT_QUERY><![CDATA[N=0]]></ROOT_QUERY>
       <ROLLUP_KEY>P_Winery</ROLLUP_KEY>
  </ENGINE>
</MDEX_ENGINES>
```
### <span id="page-23-0"></span>**The query field list**

In order to include dimension and property names in tag replacements, you need to include them in the QUERY\_FIELD\_LIST in the Sitemap Generator's main configuration file.

If no QUERY FIELD LIST is specified, properties and dimensions that are enabled for display with record list are available for tag replacement. However, for improved performance, Endeca recommends using the OUERY FIELD LIST configuration.

The QUERY\_FIELD\_LIST contains a list of query fields.You add dimensions and properties as values on the QUERY\_FIELD element. For example, the following configuration makes the P\_Name property and Wine Type dimension information available for tag replacement in the template configuration files:

```
<QUERY_FIELD_LIST>
    <QUERY_FIELD>P_Name</QUERY_FIELD>
    <QUERY_FIELD>Wine Type</QUERY_FIELD>
</QUERY_FIELD_LIST>
```
Any properties or dimensions that are not included in the OUERY FIELD LIST are not available and cannot be used for tag replacement.

**Note:** The Sitemap Generator only accepts one QUERY\_FIELD\_LIST. If you create more than one, only the first QUERY\_FIELD\_LIST in the conf.xml file is read.

#### <span id="page-23-1"></span>**Related Links**

*[About tag replacement](#page-26-0)* on page 27

When outputting the content of each element, the Sitemap Generator replaces any \*\*-enclosed text in the template configuration file with dynamic values.

### **The navigation page spec list**

Navigation links are created by examining the dimension values tagged to each record processed.

For example, assume the following records are tagged with the following values from dimensions A, B, and C.

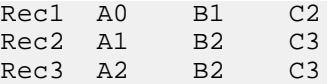

If a navigation page spec specified in the NAVIGATION PAGE SPEC LIST element includes dimensions B and C, the following navigation links will be generated by iterating over all three records and creating a hash of all unique combinations of values from dimensions B and C.

 $B1+C2$  $B2+C3$ 

Each dimension element in the NAVIGATION\_PAGE\_SPEC\_LIST has the required attribute FULL\_HIERARCHY. This attribute designates whether intermediate navigation page links should be generated for hierarchical dimensions. For instance, here is an example of hierarchical dimension values:

```
DimensionA
 DimensionVal1
  DimensionVal2
```
If the FULL\_HIERARCHY attribute is set to "False", then values will be generated only for DimensionVal2. However, if the FULL\_HIERARCHY attribute is set to "True", then a link for the intermediate value DimensionVal1 would also be generated.

For example, the following configuration:

```
<NAVIGATION_PAGE_SPEC_LIST>
 <NAVIGATION_PAGE_SPEC>
   <DIMENSION_NAME FULL_HIERARCHY="True">B</DIMENSION_NAME>
  <DIMENSION_NAME FULL_HIERARCHY="False">C</DIMENSION_NAME>
  </NAVIGATION_PAGE_SPEC>
 <NAVIGATION_PAGE_SPEC>
   <DIMENSION_NAME FULL_HIERARCHY="False">A</DIMENSION_NAME>
</NAVIGATION_PAGE_SPEC>
</NAVIGATION_PAGE_SPEC_LIST>
```
generates the following navigation pages when processing the sample record set at the top of this section:

A0 A1  $A<sub>2</sub>$ B1+C2  $B2+C3$ Any ancestor of B1+C2 Any ancestor of B2+C3

> **Important:** The Sitemap Generator can only evaluate dimensions enabled for display (in Developer Studio) in the results list of an Endeca query. Dimensions that are not enabled for display in results lists cannot be used to create navigation page links.

Finally, it is important to realize that the creation of navigation page links behaves in a very combinatoric fashion. Endeca strongly recommends that only two or fewer dimensions be specified for any given <NAVIGATION\_PAGE\_SPEC>. Otherwise, millions of navigation links could easily be generated.

## <span id="page-25-0"></span>**The template configuration file**

The template configuration file is an XML file that defines the format of pages and links created by the Sitemap Generator.

A template must be specified when running the Sitemap Generator. This is done by setting the <TEMPLATE\_FILE> tag in the main configuration file.Two sample templates are provided in the conf directory:

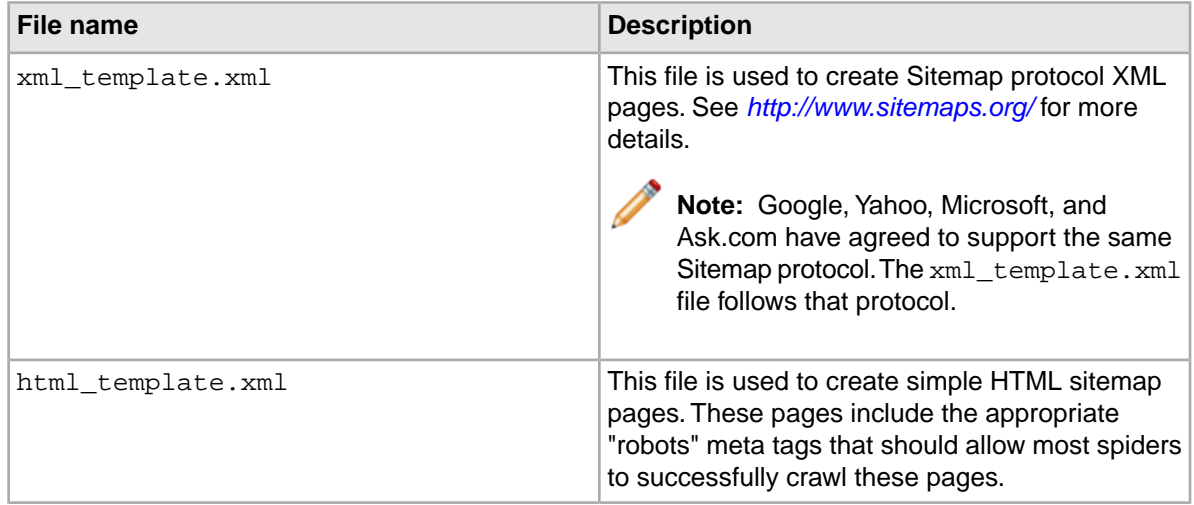

The table below contains the standard elements of the template configuration file:

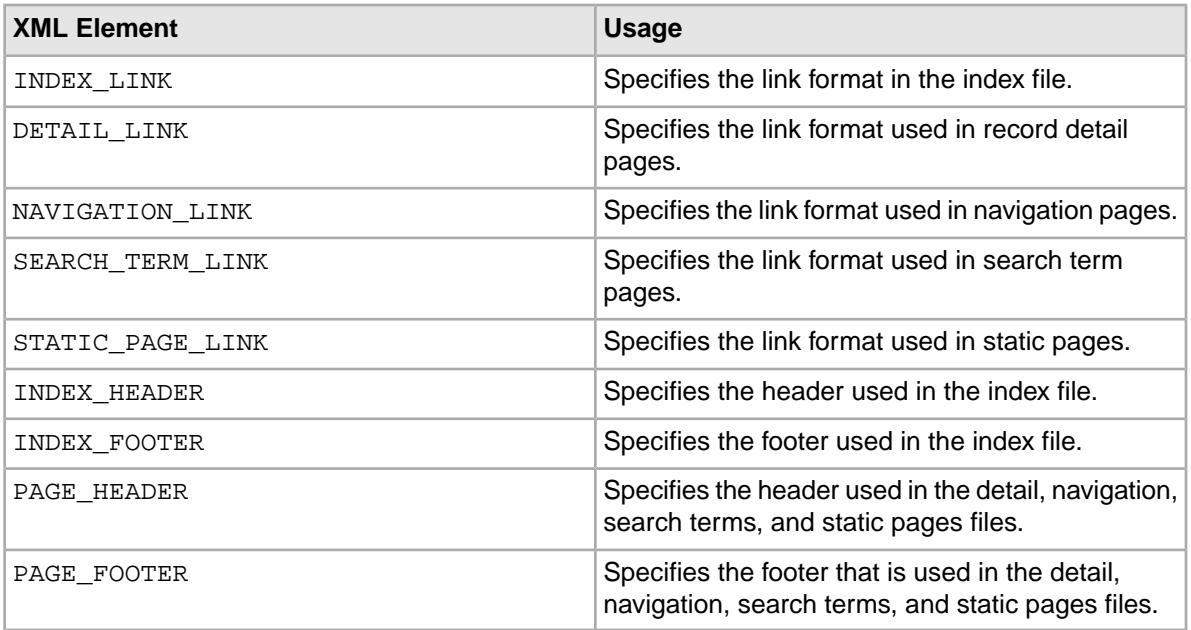

The Sitemap Generator uses the contents of the above elements to create pages. For example, to create a detail page, the Sitemap Generator uses the PAGE\_HEADER, DETAIL\_LINK, and PAGE\_FOOTER XML elements.

### <span id="page-26-0"></span>**About tag replacement**

When outputting the content of each element, the Sitemap Generator replaces any \*\*-enclosed text in the template configuration file with dynamic values.

For example, if the DETAIL\_LINK is:

```
<DETAIL_LINK><![CDATA[
\langle 11r \rangle <loc>http://localhost:8888/urlformatter_jspref/detail?ID=**RECID**</loc>
    <lastmod>**TIMESTAMP**</lastmod>
</url>
]]></DETAIL_LINK>
```
And if one of the records resulting from the query (set in the main configuration file) has ID 53, then one of the links in the detail page would be:

```
<url>
    <loc>http://localhost:8888/urlformatter_jspref/detail?ID=53</loc>
    <lastmod>2007-10-17</lastmod>
\langle \text{curl} \rangle
```
#### <span id="page-26-1"></span>**Related Links**

*[The query field list](#page-23-0)* on page 24

In order to include dimension and property names in tag replacements, you need to include them in the QUERY\_FIELD\_LIST in the Sitemap Generator's main configuration file.

### **Replacement tags for INDEX\_LINK**

The INDEX\_LINK section of the template configuration file has a set of valid replacement tags.

The following table contains all the replacement parameters that can be used in the index link:

<span id="page-26-2"></span>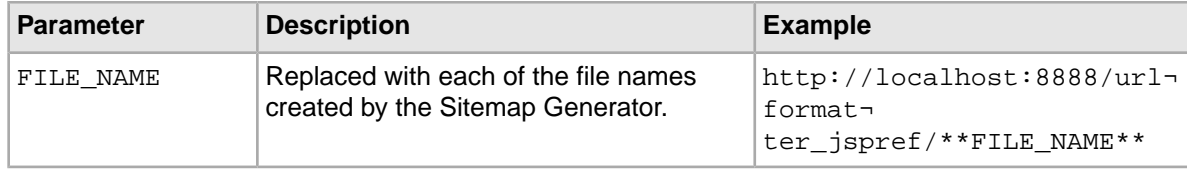

### **Replacement tags for DETAIL\_LINK**

The DETAIL\_LINK section of the template configuration file has a set of valid replacement tags.

The following table contains all the replacement parameters that can be used in the detail link:

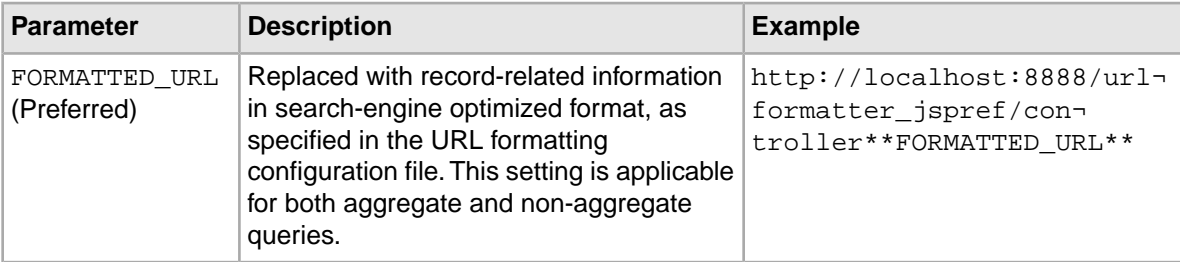

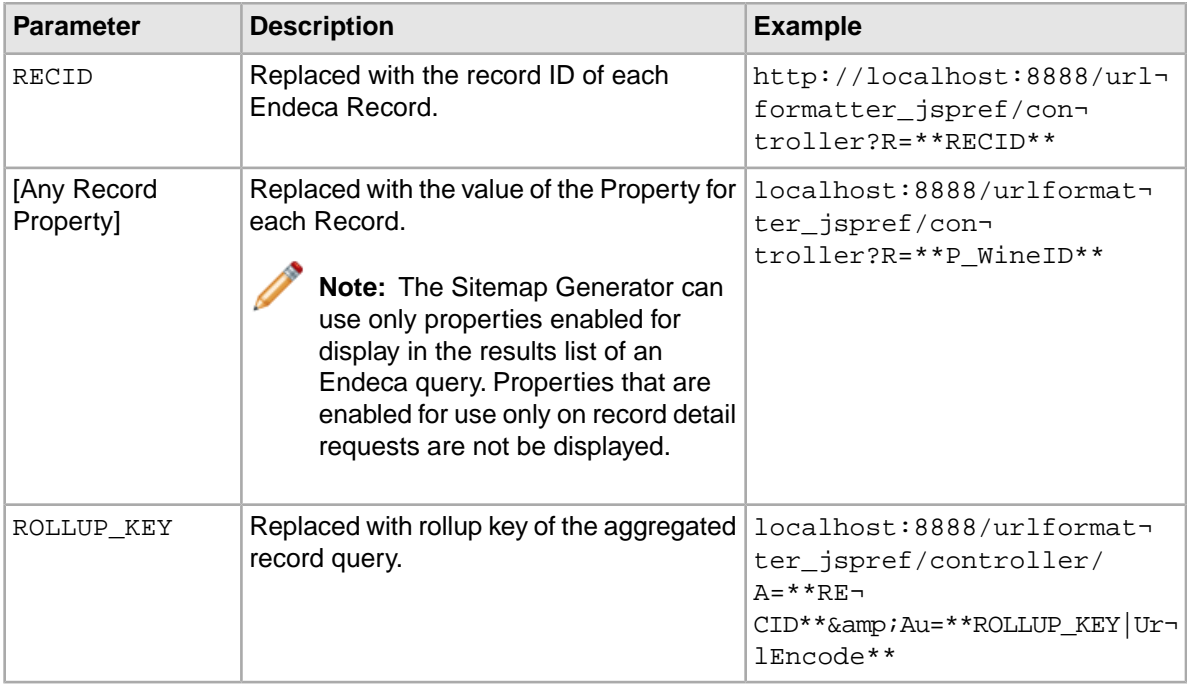

### <span id="page-27-0"></span>**Replacement tags for NAVIGATION\_LINK**

The NAVIGATION\_LINK section of the template configuration file has a set of valid replacement tags.

The following table contains all the replacement parameters that can be used in the NAVIGATION\_LINK:

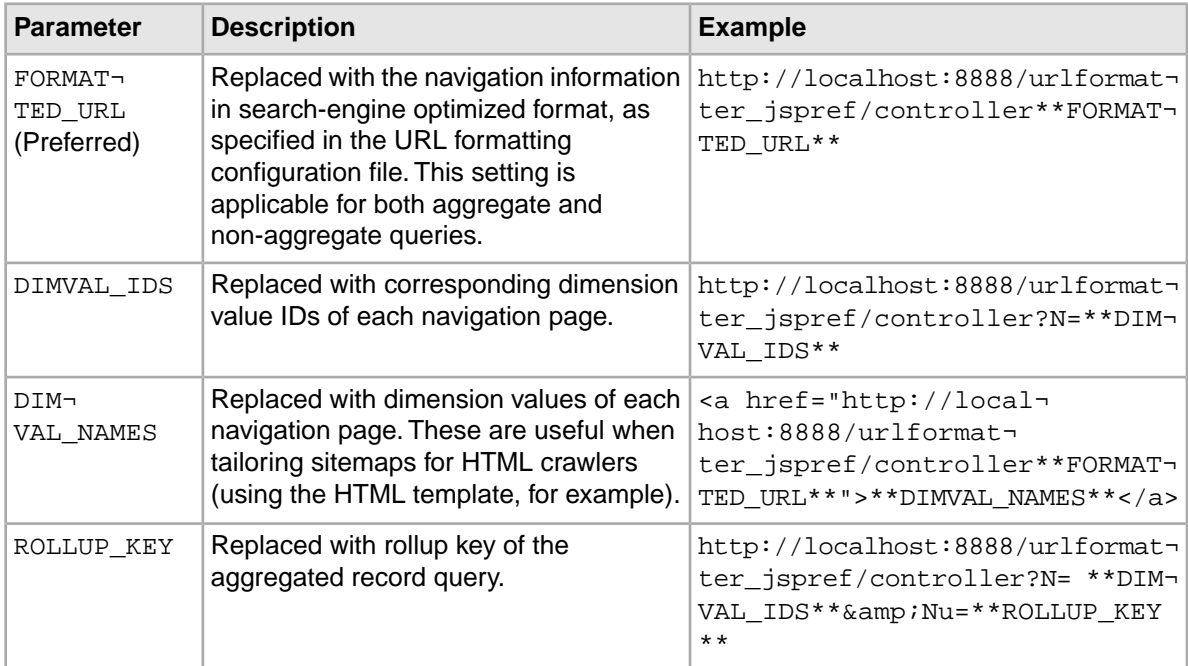

### <span id="page-28-0"></span>**Replacement tags for SEARCH\_LINK**

The SEARCH LINK section of the template configuration file has a set of valid replacement tags.

The following table contains all the replacement parameters that can be used in the search link:

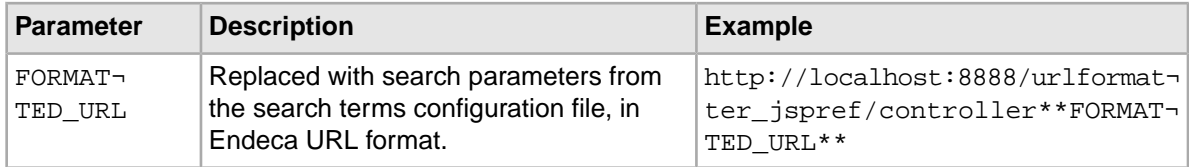

### <span id="page-28-1"></span>**Replacement tags for STATIC\_PAGE\_LINK**

The STATIC\_PAGE\_LINK section of the template configuration file has a set of valid replacement tags.

The following table contains all the replacement parameters that can be used in the static page link:

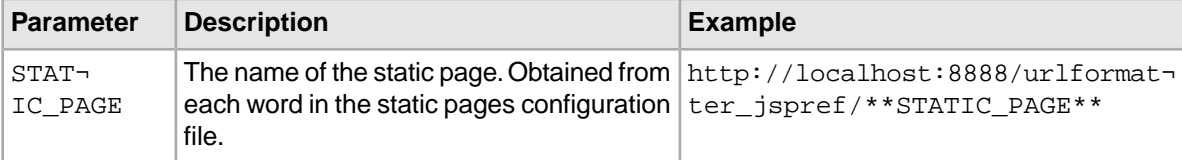

### <span id="page-28-2"></span>**The search terms configuration file**

In order for the Sitemap Generator to create links to pages resulting from commonly searched terms, you must supply the common search parameters (including queries or navigations) in the search terms configuration file.

The location of the search terms configuration file is specified in the main configuration file. At the top of the file, specify a default host, port, and query using <MDEXHOST>, <MDEXPORT>, and <DEFAULT¬ QUERY> tags. Below the default tags, each <URL> tag describes a unique search result link. Each tag contains a set of Endeca URL parameters in <PARAM> tags. An optional special parameter named <QUERY> overrides the default query for that search result link.

Here is an example of a search terms configuration file:

```
<xml version="1.0" encoding="UTF-8">
<!--searchterms.xml
Configuration of terms from which URLs can be generated -->
<URLS>
   <MDEXHOST>localhost</MDEXHOST>
   <MDEXPORT>15000</MDEXPORT>
   <DEFAULTQUERY><![CDATA[N=0]]></DEFAULTQUERY> 
   <URL>
    <PARAM NAME="QUERY"><![CDATA[N=8021]]></PARAM>
    <PARAM NAME="Ntt">merlot</PARAM> 
  <PARAM NAME="Ntk">All</PARAM> 
   </URL>
    <URL>
      <PARAM NAME="Ntt">cabernet</PARAM>
```
 <PARAM NAME="Ntk">All</PARAM> </URLS>

The Sitemap Generator creates a link based on the parameters within each <URL> tag. The formatting of the base portion of the link (e.g. "localhost:8888/urlformatter\_jspref") is configured in the template configuration file. The formatting of the parameters is configured in the URL formatting configuration file.

For example, if the SEARCH TERM LINK were defined as localhost:8888/urlformatter jspref in the template configuration file, the Sitemap Generator might generate the following link from the first URL in the above example: http://localhost:8888/urlformatter\_jspref/controller/Wine-Red/\_/N-66t/Ntt-merlot?Ntk=All.

Note that the un-encoded N values should be specified for  $\langle$  QUERY> values (e.g. N=8021).

#### **Related Links**

#### *[The URL formatting configuration file](#page-30-0)* on page 31

The URL formatting configuration file controls the format of the URL parameters that are substituted for the \*\*FORMATTED\_URL\*\* tag specified in the template configuration file.

#### *[The template configuration file](#page-25-0)* on page 26

The template configuration file is an XML file that defines the format of pages and links created by the Sitemap Generator.

### <span id="page-29-0"></span>**The static pages configuration file**

In order for the Sitemap Generator to create links to existing static pages, you must specify custom static URLs in the static pages configuration file.

The location of the static pages configuration file is specified in the main configuration file. The static pages configuration file is carriage-return delimited and plain text, where each line designates a separate page.You can specify either absolute paths or relative paths. For example:

AboutUs.HTML ContactUs.HTML Index.HTM Products/

The Sitemap Generator creates a link for each URL using the formatting specified in the template configuration file.

For example, if the STATIC\_PAGE\_LINK were defined as localhost:8888/urlformatter jspref/ in the template configuration file, the Sitemap Generator would generate the following link from the first URL in the above example:  $localhost:8888/urlformatter$   $jspref/Abou$ tUs.html.

#### **Related Links**

*[The template configuration file](#page-25-0)* on page 26

The template configuration file is an XML file that defines the format of pages and links created by the Sitemap Generator.

## <span id="page-30-0"></span>**The URL formatting configuration file**

The URL formatting configuration file controls the format of the URL parameters that are substituted for the \*\*FORMATTED\_URL\*\* tag specified in the template configuration file.

The Sitemap Generator uses the settings specified in the URL formatting configuration file in conjunction with the Endeca URL Optimization API to produce search-engine optimized URLs. The Sitemap Generator is essentially reproducing the process by which your URL-optimized application creates URLs for any given link.

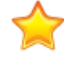

**Important:** To ensure that the URLs in the sitemap are consistent with the URLs in your application, you must integrate the URL Optimization API with your application and configure it with the same formatting options that are specified in the Sitemap Generator's URL formatting configuration file. For more information about the capabilities of the URL Optimization API, its configuration, and integration with the Sitemap Generator, please refer to the appropriate *URL Optimization API Developer's Guide*.

The URL formatting configuration file uses Spring Framework syntax. If you need further information about this format, please consult the documentation provided with the Spring Framework.The Sitemap Generator includes a sample configuration file (conf/urlconfig.xml), which is tailored for the standard wine data set.

<span id="page-32-0"></span>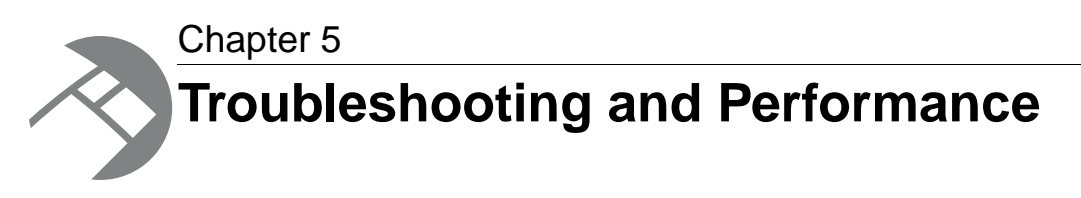

This section provides information about performance and troubleshooting common problems encountered while running and configuring the Sitemap Generator.

## <span id="page-32-1"></span>**Commonly encountered errors**

This section addresses the most commonly ecountered errors that users run into while running the Sitemap Generator.

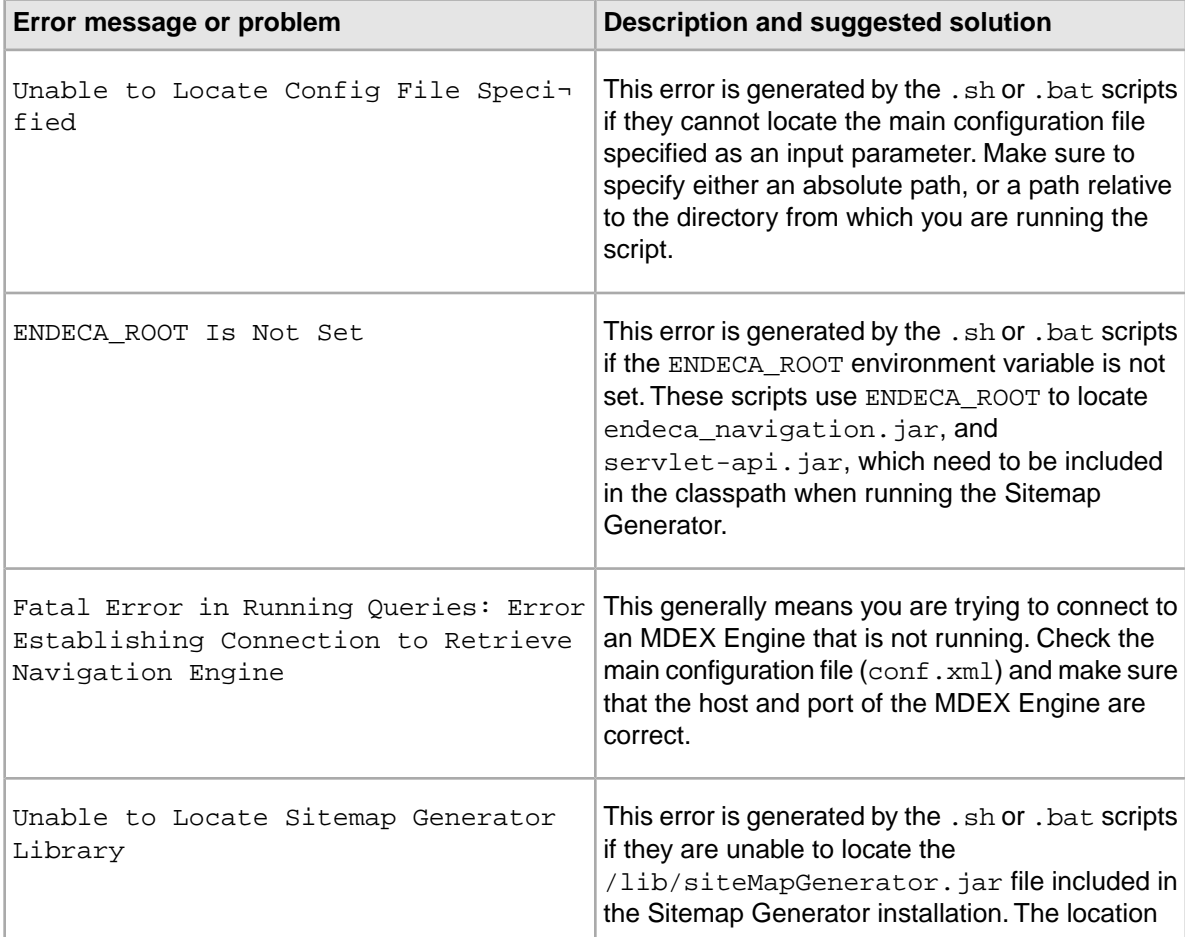

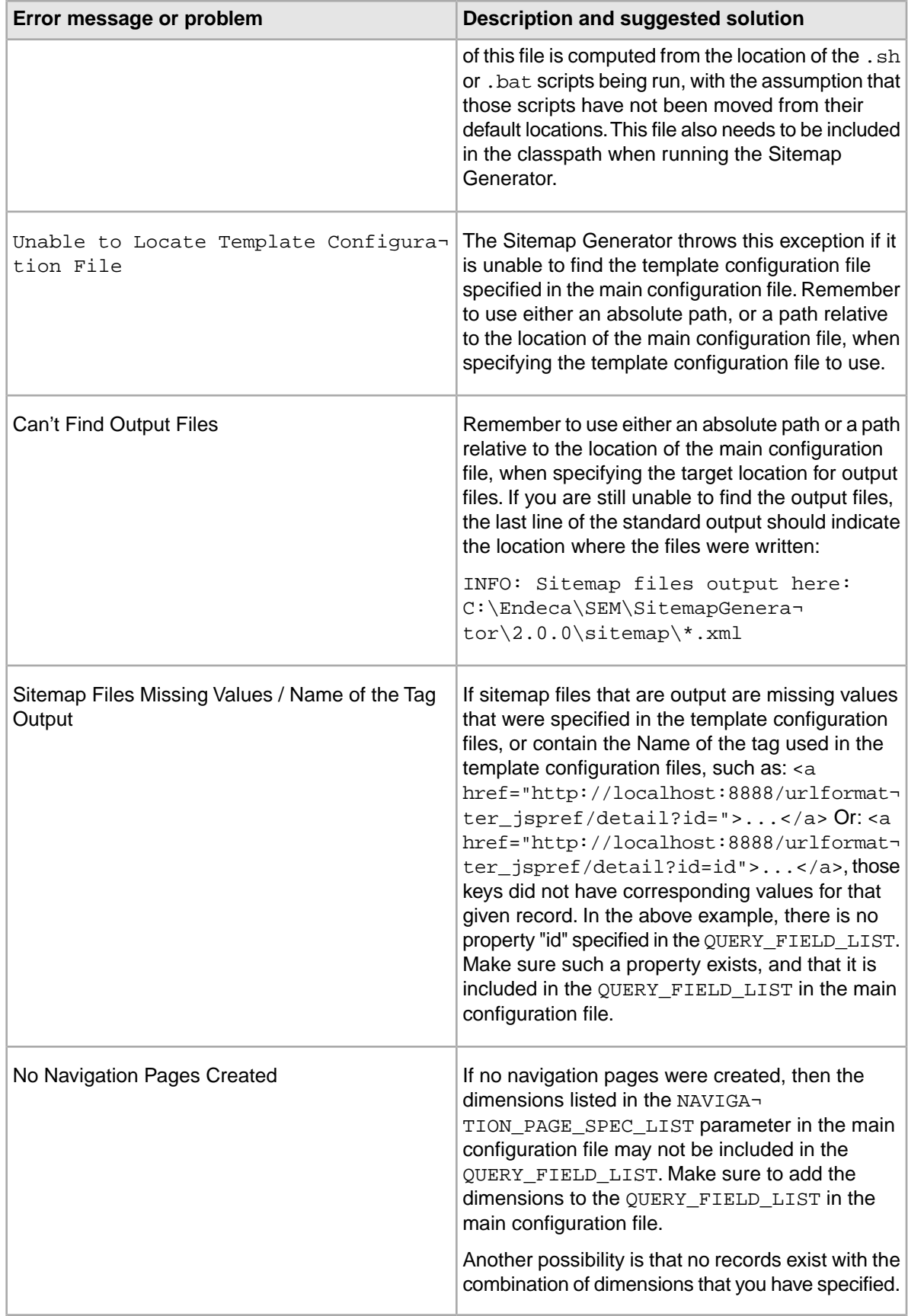

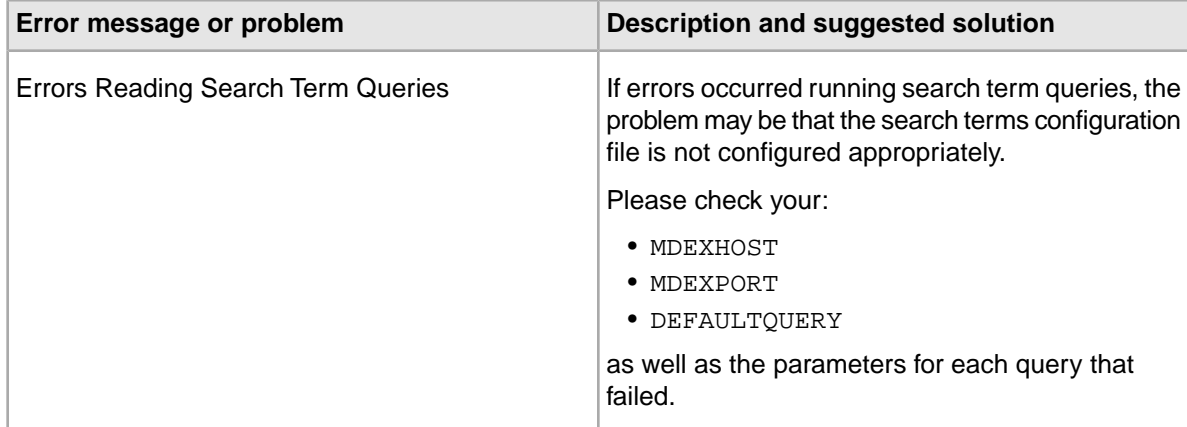

#### **Related Links**

#### *[The main configuration file](#page-20-2)* on page 21

The main configuration file for the Sitemap Generator is located in  $\text{conf}/\text{conf}$ . xml.

#### *[The template configuration file](#page-25-0)* on page 26

The template configuration file is an XML file that defines the format of pages and links created by the Sitemap Generator.

#### *[The search terms configuration file](#page-28-2)* on page 29

In order for the Sitemap Generator to create links to pages resulting from commonly searched terms, you must supply the common search parameters (including queries or navigations) in the search terms configuration file.

### <span id="page-34-0"></span>**Performance information**

Depending on your application, using the Sitemap Generator may have performance implications. This section addresses those possible implications and provides options for resolving them.

#### **Runtime performance**

When run locally on the same server as the MDEX Engine being queried, the Sitemap Generator is able to create more than 50,000 detail and navigation links in less than 30 seconds.When run remotely, performance varies based on network congestion.

#### **Production vs. dedicated MDEX Engine**

Since the bulk-export query can be expensive, it is advisable for sites with high throughput requirements to either schedule the Sitemap Generator for off-peak hours, or even run the Sitemap Generator against a dedicated staging index. When running the Sitemap Generator against a dedicated index, you can gain an additional performance advantage by using the QUERY\_FIELD\_LIST to specify the properties and dimensions that are available for display in URLs rather than enabling the properties and dimensions to display with record list.

#### **Combinatoric navigation pages**

Due to the method in which navigation links are defined, it is important to avoid creating complex navigation page specs that would result in an overwhelming number of unique links. Such a scenario may cause excessive memory usage by the Sitemap Generator, as well as long runtimes to write all of the specified links. Endeca strongly recommends that only two or fewer dimensions be specified in

the main configuration file for any given <NAVIGATION\_PAGE\_SPEC>. Otherwise, millions of navigation links could easily be generated.

#### **Related Links**

#### *[The navigation page spec list](#page-23-1)* on page 24

Navigation links are created by examining the dimension values tagged to each record processed.

<span id="page-36-0"></span>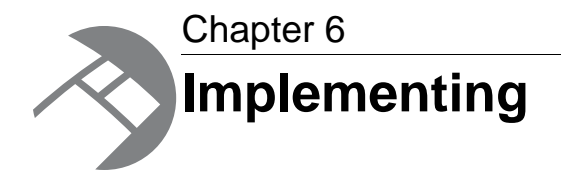

This section describes the steps necessary to move your Sitemap Generator files into production and update search engines.

### <span id="page-36-1"></span>**About validating sitemaps**

Before deploying your sitemaps, you should ensure that all the generated links are valid.

Endeca recommends that you write a script to test each URL in the sitemap against your application server and confirm that each link returns an HTTP 200 (OK) code. Broken links may indicate a mismatch between the URL formatting configuration of the Sitemap Generator and the configuration of the URL Optimization API that the application uses to generate its links.

If you are using the URL Optimization API for the RAD Toolkit for ASP.NET, be aware that the .NET Framework imposes a limit of 260 characters on the physical path in URLs. Any attempt to access a link that violates this limit returns an HTTP 400 (Bad Request) code.Your application code should detect and shorten such URLs, and your sitemap validation script should also detect and shorten these URLs accordingly.

#### <span id="page-36-2"></span>**Related Links**

*[The URL formatting configuration file](#page-30-0)* on page 31

The URL formatting configuration file controls the format of the URL parameters that are substituted for the \*\*FORMATTED\_URL\*\* tag specified in the template configuration file.

### **About moving sitemap files to production**

Once you have created and validated the sitemap files, you should move them to the production Web servers.You can either do this manually, or via operations scripts.

It is also important to note that when the Sitemap Generator runs, it deletes any previously existing files from the target output directory. Therefore, if you want to do any sitemap archiving, you must handle this separately.

## <span id="page-37-0"></span>**Notifying search engines of a sitemap location**

Endeca recommends that you actively register your sitemap files with various Web search engines.

For more information on sitemap submission programs for each search engine please visit:

- Google:*<http://www.google.com/webmasters/sitemaps/>*. For more information on Google's Sitemaps Program, please visit *<http://www.google.com/support/webmasters/bin/topic.py?topic=8465>*
- Yahoo! Search: *<https://siteexplorer.search.yahoo.com/submit>*
- Ask.com: *<http://about.ask.com/en/docs/about/webmasters.shtml#22>*
- Bing (MSN): *<http://www.bing.com/webmaster>*

Another method of notifying the search engines of the sitemap location is through the robots.txt file. To do so you need to add a line to your site's  $r_{\text{obots}}$ .txt file similar to the following example:

Sitemap: http://localhost:8888/urlformatter\_jspref/sitemap.xml

Here the localhost:8888/urlformatter jspref portion of the URL should be replaced with the absolute URL for your sitemap index file. For more information on this notification method please visit *<http://www.sitemaps.org/protocol.php#informing>*.

## <span id="page-37-1"></span>**Notifying search engines of an updated sitemap**

You can ping search engines to let them know that your sitemap has been updated. For more information and instructions for each search engine, please visit:

- Google: *<http://www.google.com/support/webmasters/bin/answer.py?answer=34609>*.
- Yahoo! Search: *<http://developer.yahoo.com/search/siteexplorer/V1/ping.html>*
- Ask.com: *<http://about.ask.com/en/docs/about/webmasters.shtml#22>*
- Bing (MSN): *<http://www.bing.com/webmaster>*